**Подача заявления на предоставление услуги «Приѐм документов на обучение в образовательные организации Московской области, реализующие программы среднего профессионального образования» через портал государственных услуг**

### **Краткая информация**

**Для подачи документов на обучение по программам среднего профессионального образования необходимо:**

### **Шаг 1**

Зарегистрироваться на портале [www.uslugi.mosreg.ru](http://www.uslugi.mosreg.ru/)

### **Шаг 2**

Получить простую электронную подпись

### **Шаг 3**

Выбрать услугу «Приѐм документов на обучение в образовательные организации Московской области, реализующие программы среднего профессионального образования» с 20.06.2023

### **Шаг 4**

Заполнить заявление в электронном виде

### **Шаг 5**

Прикрепить скан-копии документов (перечень документов на сайте образовательной организации в разделе «Абитуриент»)

#### **Шаг 6**

Запомнить сроки подачи документов:

- без вступительных испытаний с 20.06.2023 по 15.08.2023
- со вступительными испытаниями с 20.06.2023 по 10.08.2023

#### **Шаг 7**

При наличии вступительных испытаний ознакомиться с расписанием (на сайте образовательной организации в разделе «Абитуриет»)

#### **Шаг 8**

Пройти вступительные испытания, при их наличии, в соответствии с расписанием (с 10.08.2023-15.08.2023)

#### **Шаг 9**

Отслеживать свой рейтинг на сайте образовательной организации до 25.08.2023 включительно

#### **Шаг 10**

Представить оригиналы документов в образовательную организацию, в которую планируете поступать

Для подачи заявления на предоставление услуги

**Шаг 1** «Приѐм документов на обучение в образовательные организации Московской области, реализующие программы среднего профессионального образования» необходимо перейти на региональный портал государственных и муниципальных услуг (РПГУ): [https://uslugi.mos](http://https:/uslugi.mosreg.ru/)reg.ru

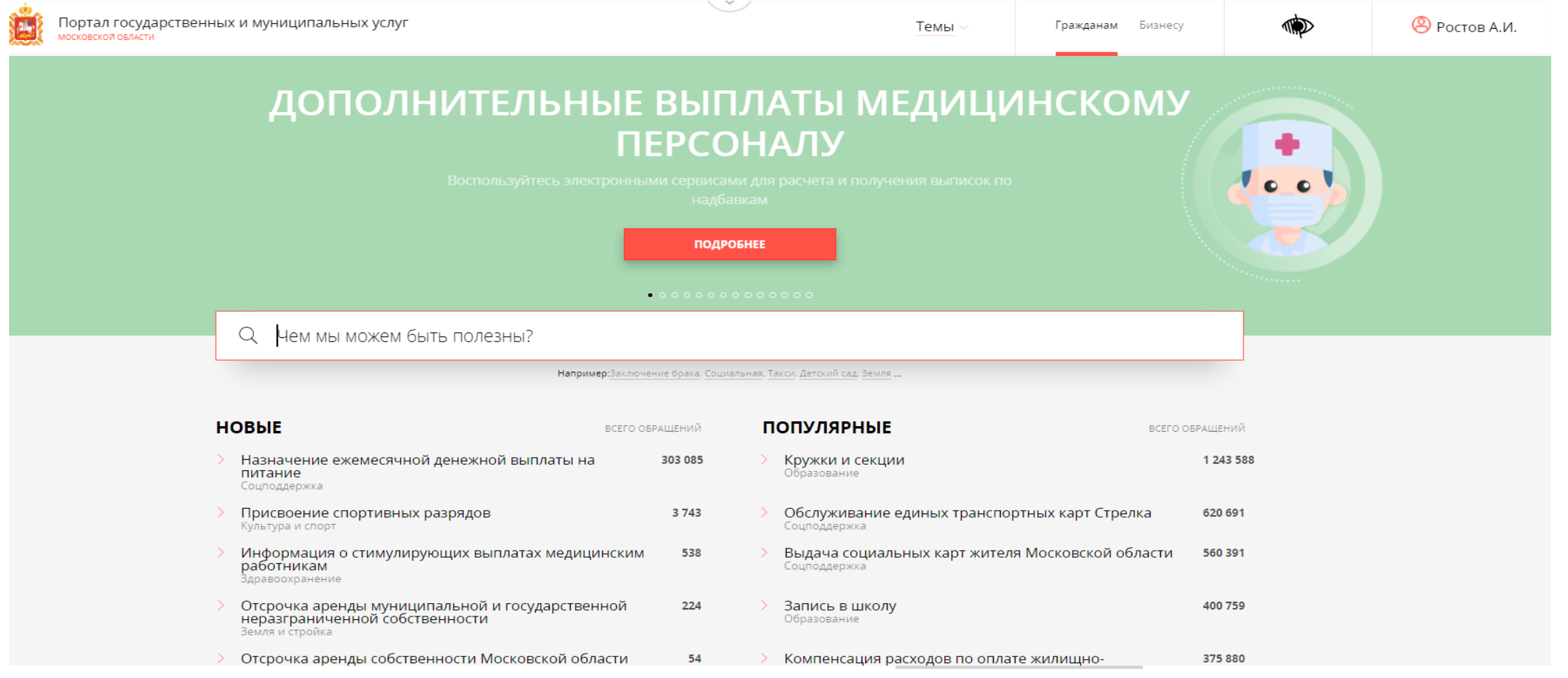

### **Способ №1**

**Шаг 2** услугу **«**Приѐм документов на обучение в образовательные организации Московской области, В поисковой строке РПГУ ввести слова «Прием документов на программы СПО» и выбрать реализующие программы среднего профессионального образования**»**

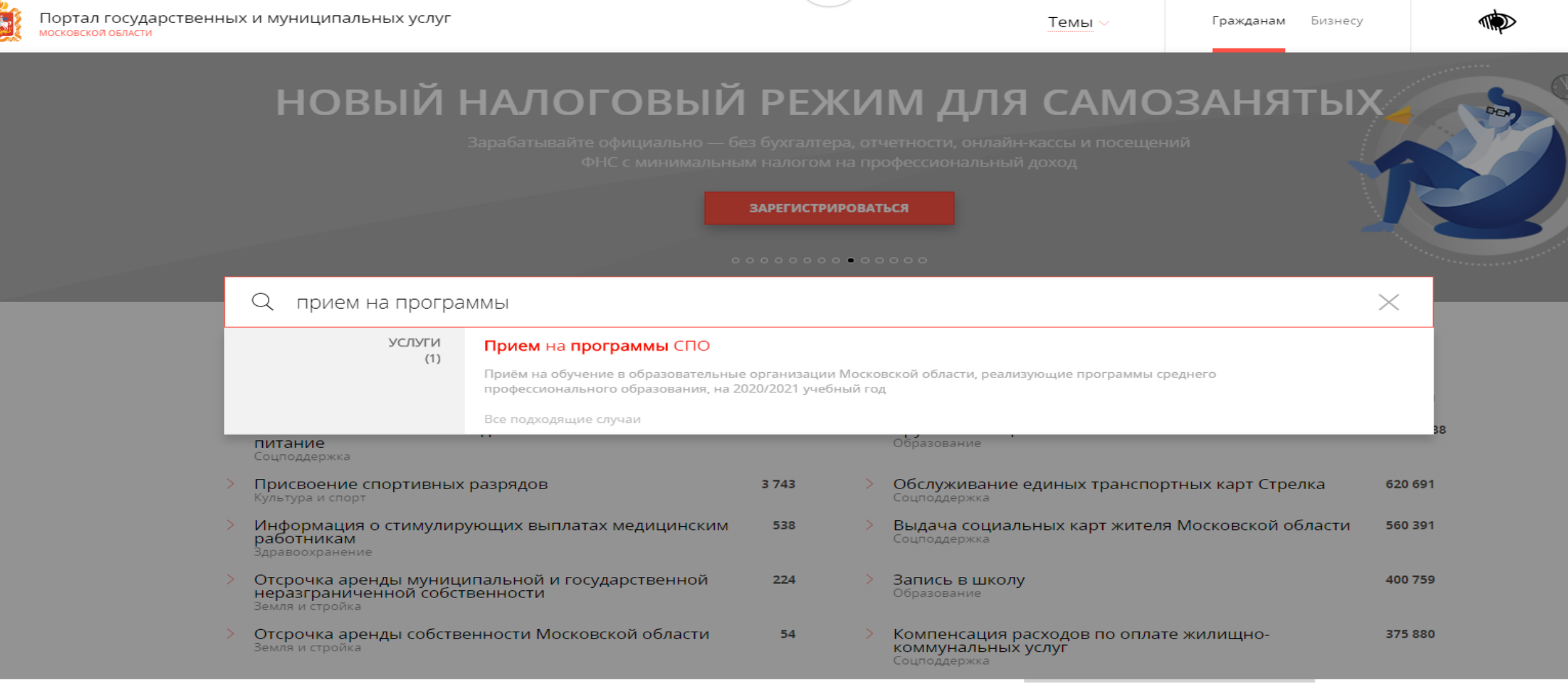

### **Способ №2**

**Шаг 2** На главной странице РПГУ опуститься до раздела «Услуги по темам» и выбрать тему «Образование». Далее выбирать из списка услуг по теме «Прием документов на программы СПО»

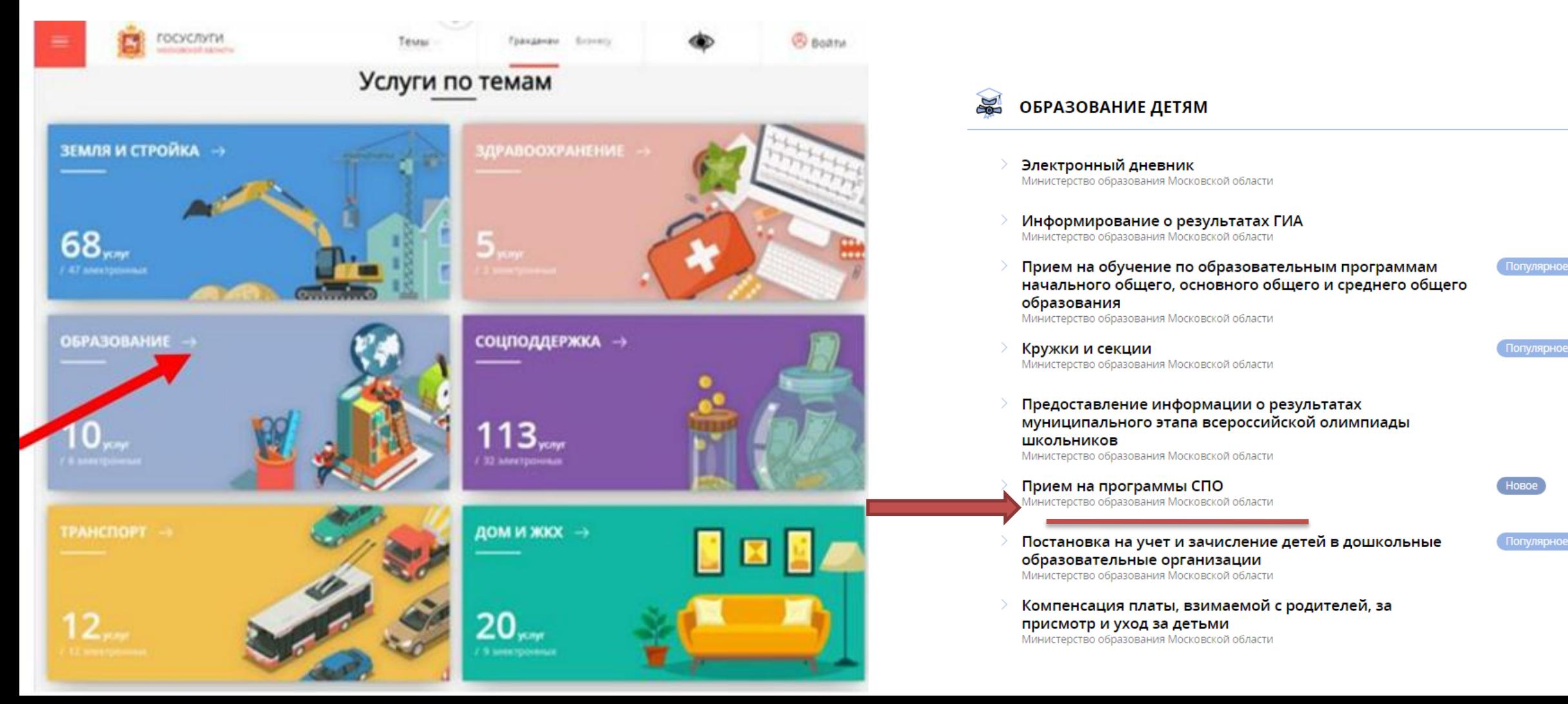

#### Шаг $3$ Выбираем «Получить услугу» и далее выбрать «Заполнить форму»

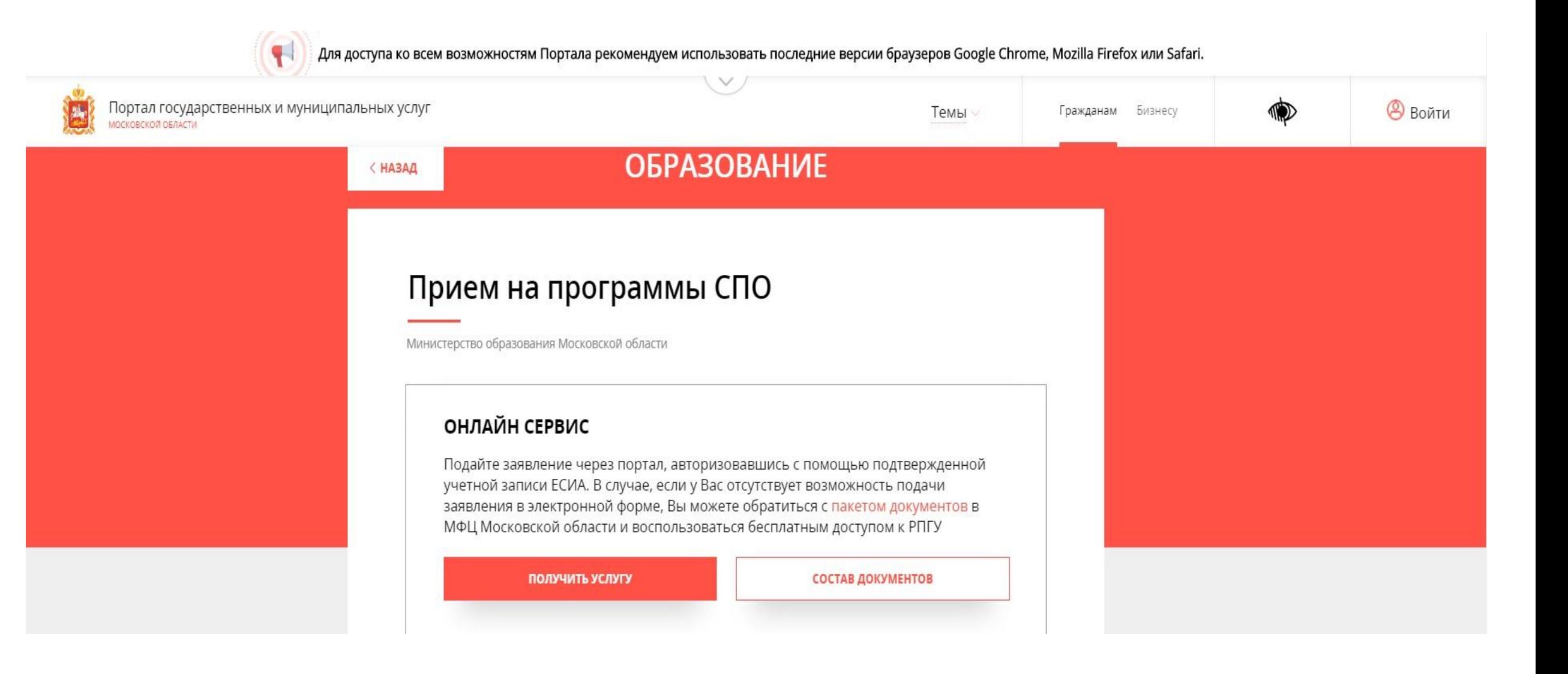

**Шаг 4**

При нажатии кнопки «Заполнить форму» осуществляется открытие окна авторизации на РПГУ. Для подачи заявления необходимо нажать кнопку «Войти через ЕСИА» и в появившемся окне ввести данные учетной записи федерального портала государственных услуг (портал Госуслуг)

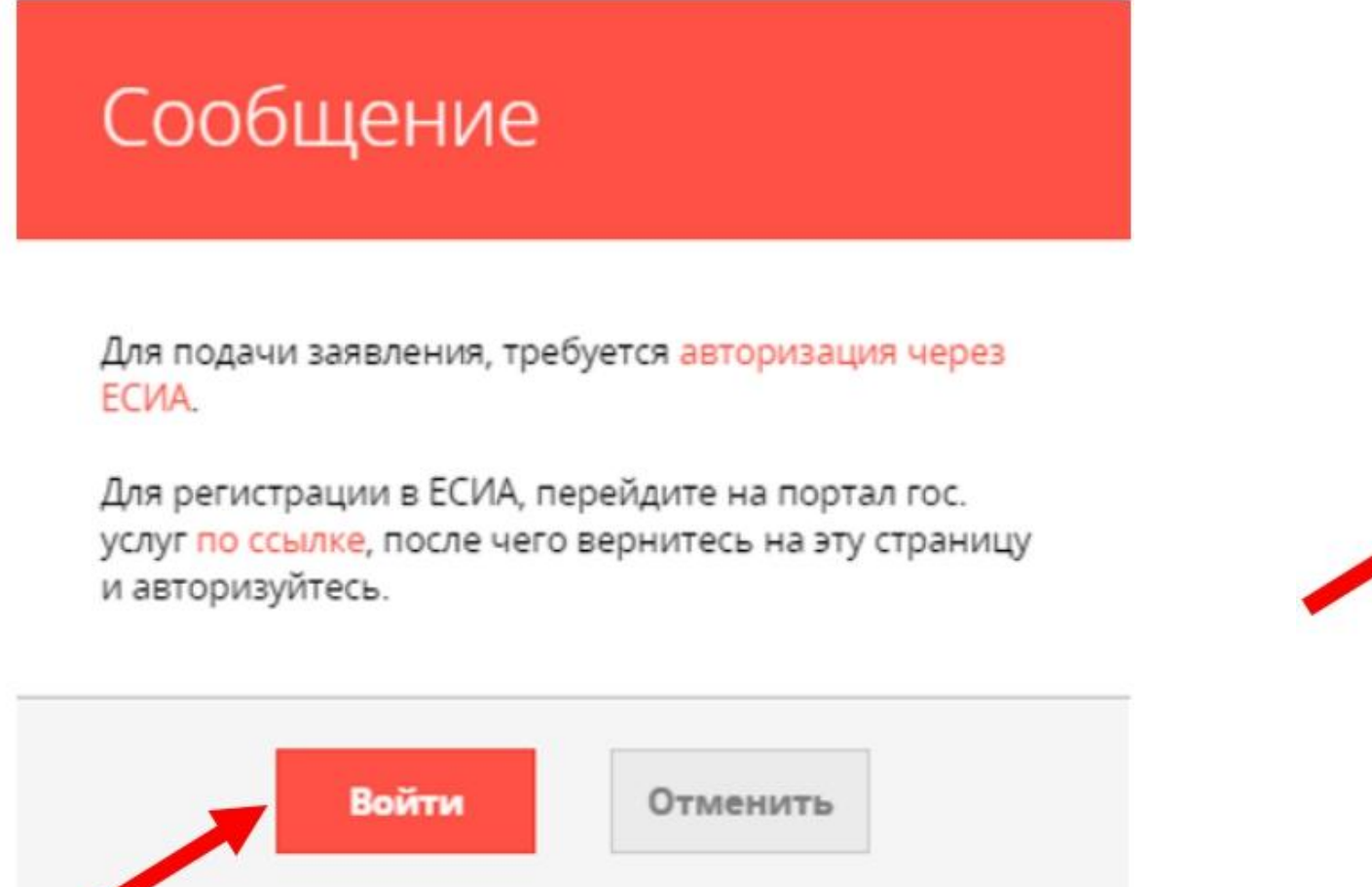

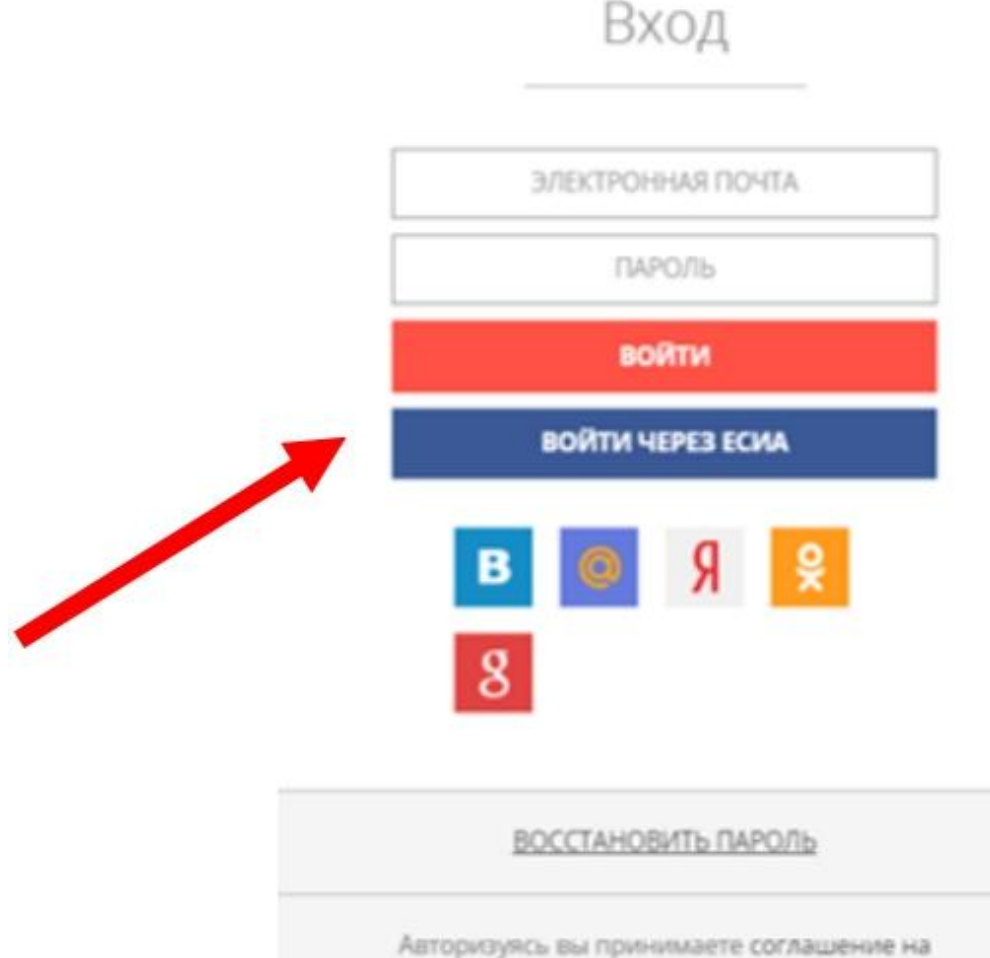

обработку персональных данных.

### **ВАЖНО:**

Заявление на программы СПО может подать только зарегистрированный пользователь портала Госуслуг (https://www.gosuslugi.ru). Учетная запись портала Госуслуг должна иметь статус **«Подтвержденная»**

> Введите данные своей учетной записи на портале Госуслуг и далее выберите «Войти»

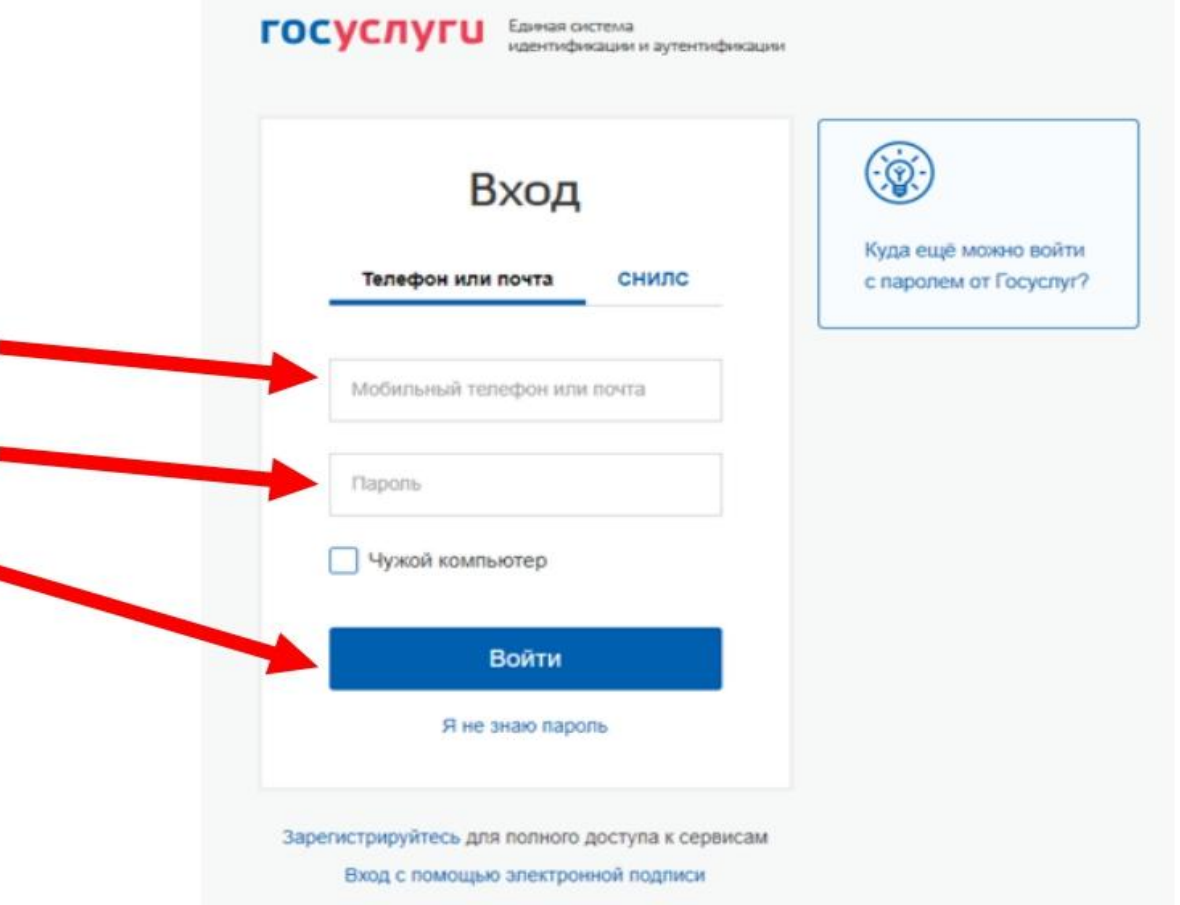

### Примечание

 $\equiv$ 

### После осуществления входа на РПГУ под своей учетной записью может потребоваться повторное прохождение шага 3

Для доступа ко всем возможностям Портала рекомендуем использовать последние версии браузеров Google Chrome, Mozilla Firefox или Safari.

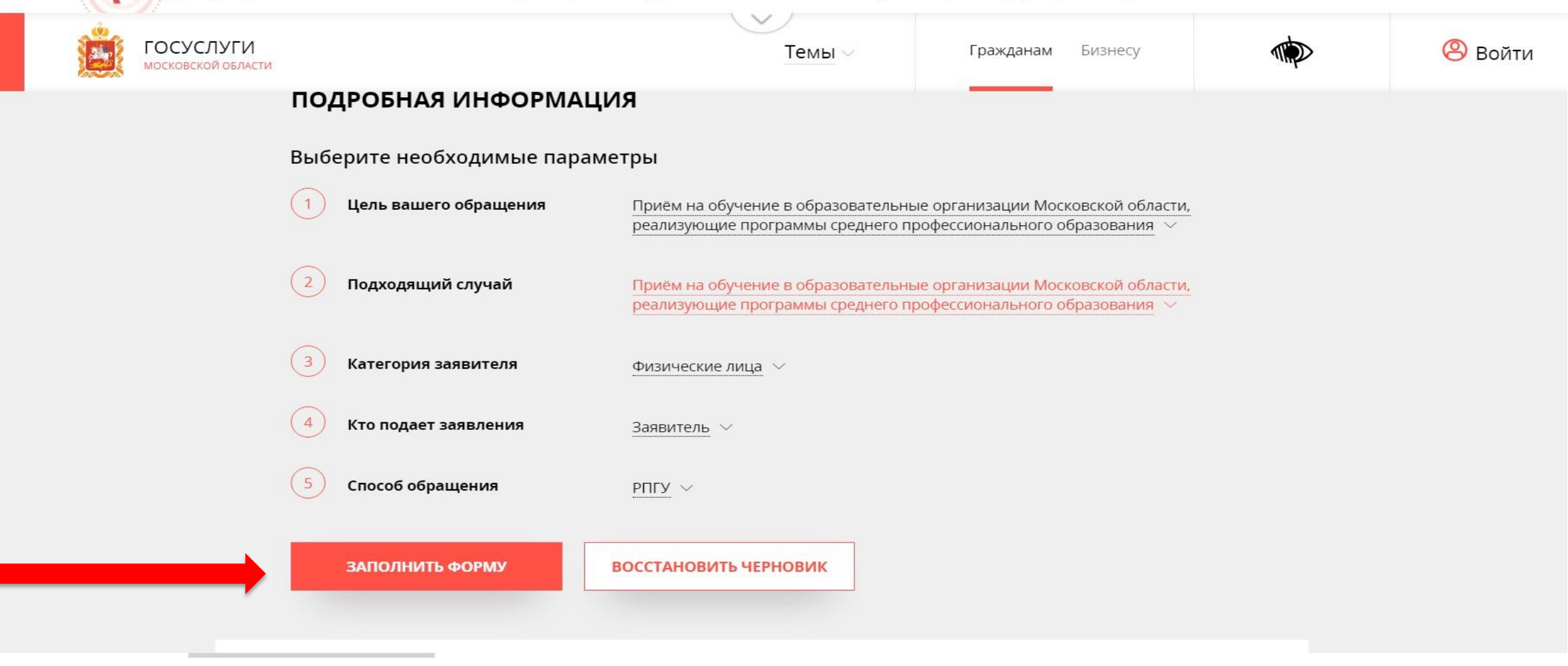

**Шаг 5** В отобразившейся форме согласия необходимо ознакомиться со всеми пунктами, подтвердить свое согласие и факт ознакомления с описанными сведениями и нажать кнопку «Далее»

Для доступа ко всем возможностям Портала рекомендуем использовать последние версии браузеров Google Chrome, Mozilla

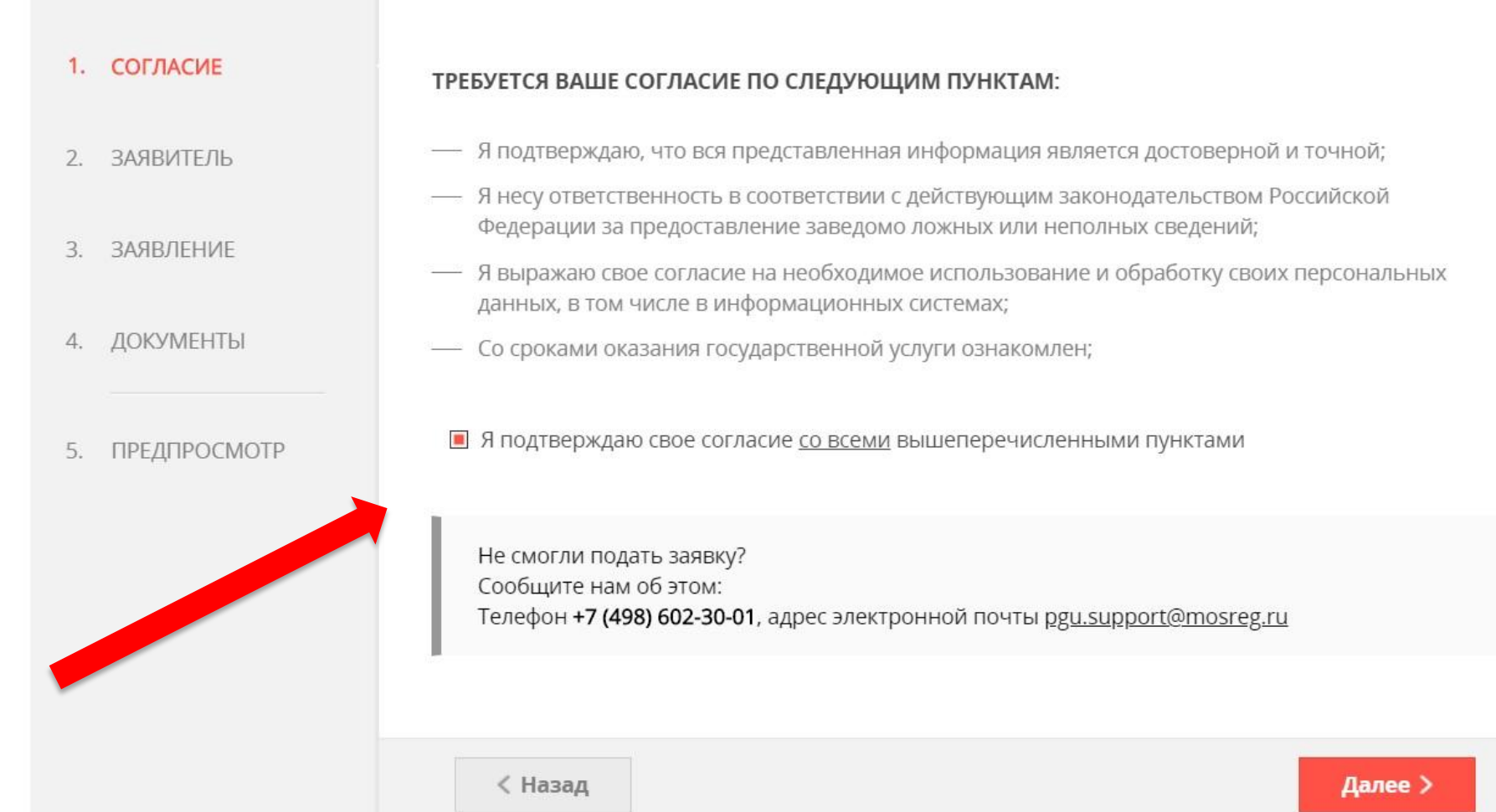

# **WAT6**

Заполнить сведения о кандидате на обучение. Нажать кнопку «Далее».

Прием в образовательные организации, реализующие<br>программы среднего профессионального образования

ЗАПОЛНЕНО НА 22%

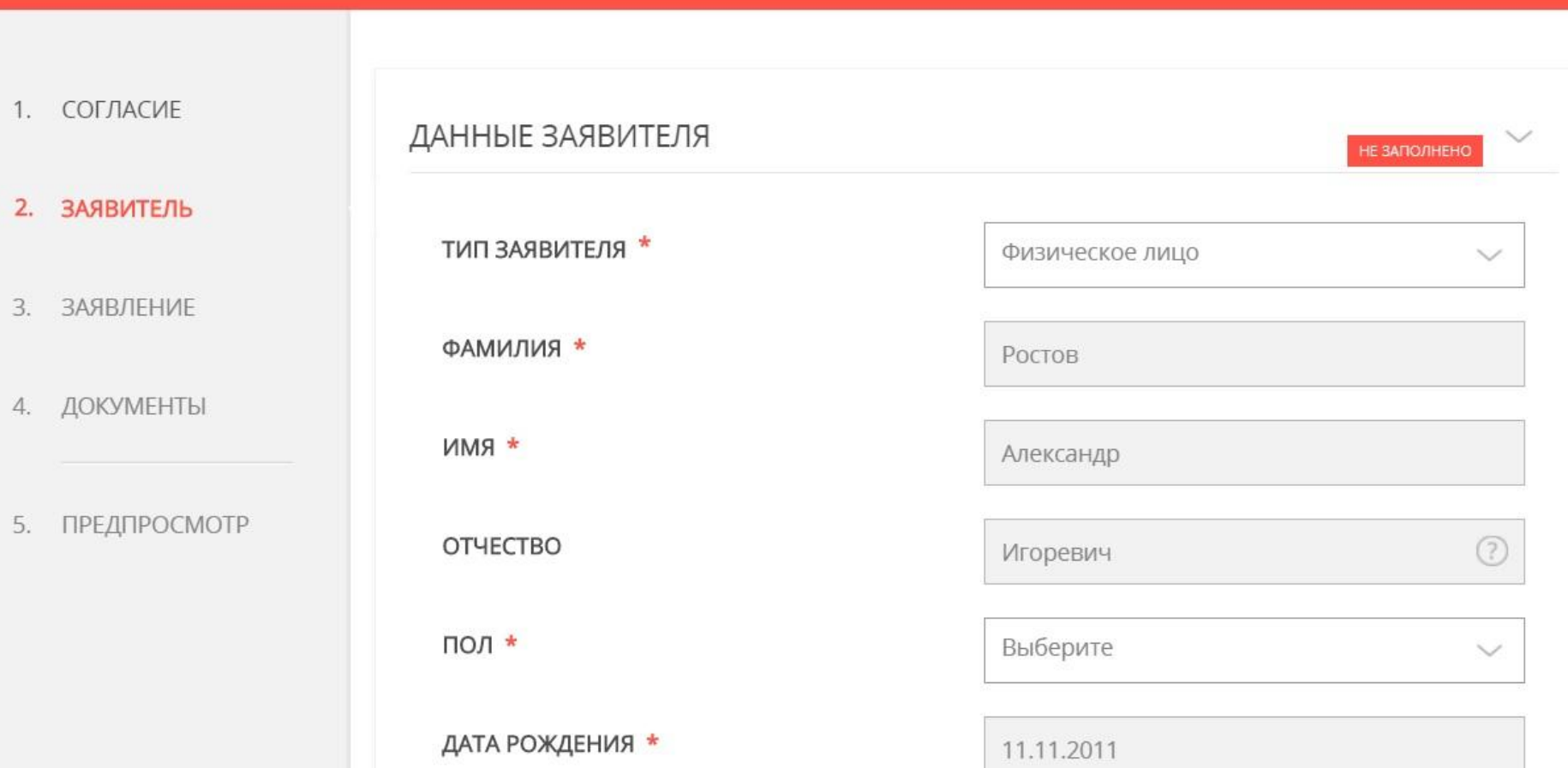

# Шаг 7 Добавить информацию о документе, удостоверяющем личность заявителя.<br>Нажать кнопку «Далее».

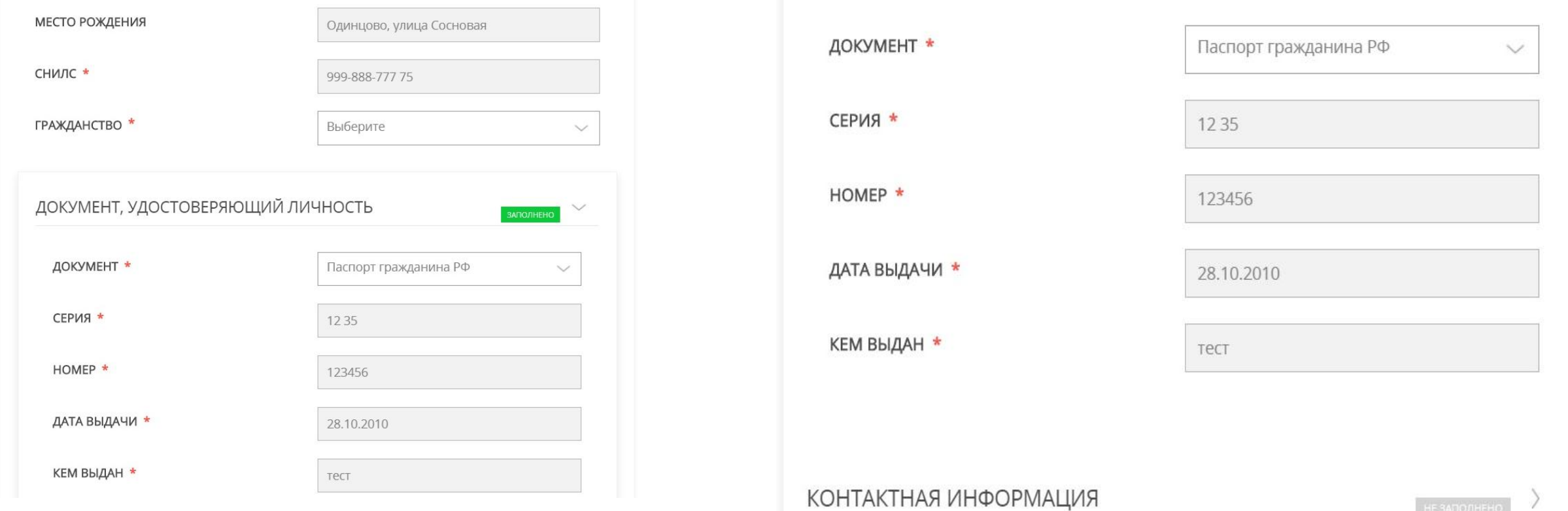

### Примечание!

Основные данные подгружаются автоматически из Вашей учетной записи ЕСИА. Вам нужно только проверить указанные данные и заполнить пустые поля

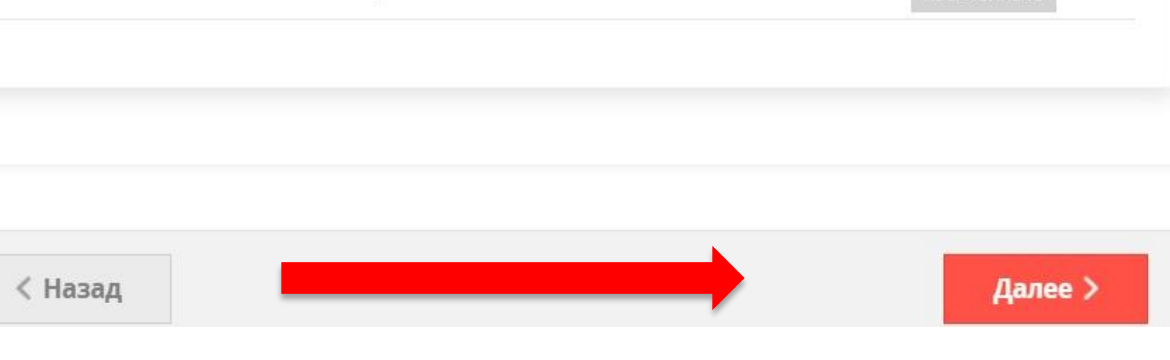

### **Шаг 8** Нажать кнопку «Далее». После заполнения полей нажать «Сохранить»Заполнить адрес регистрации.

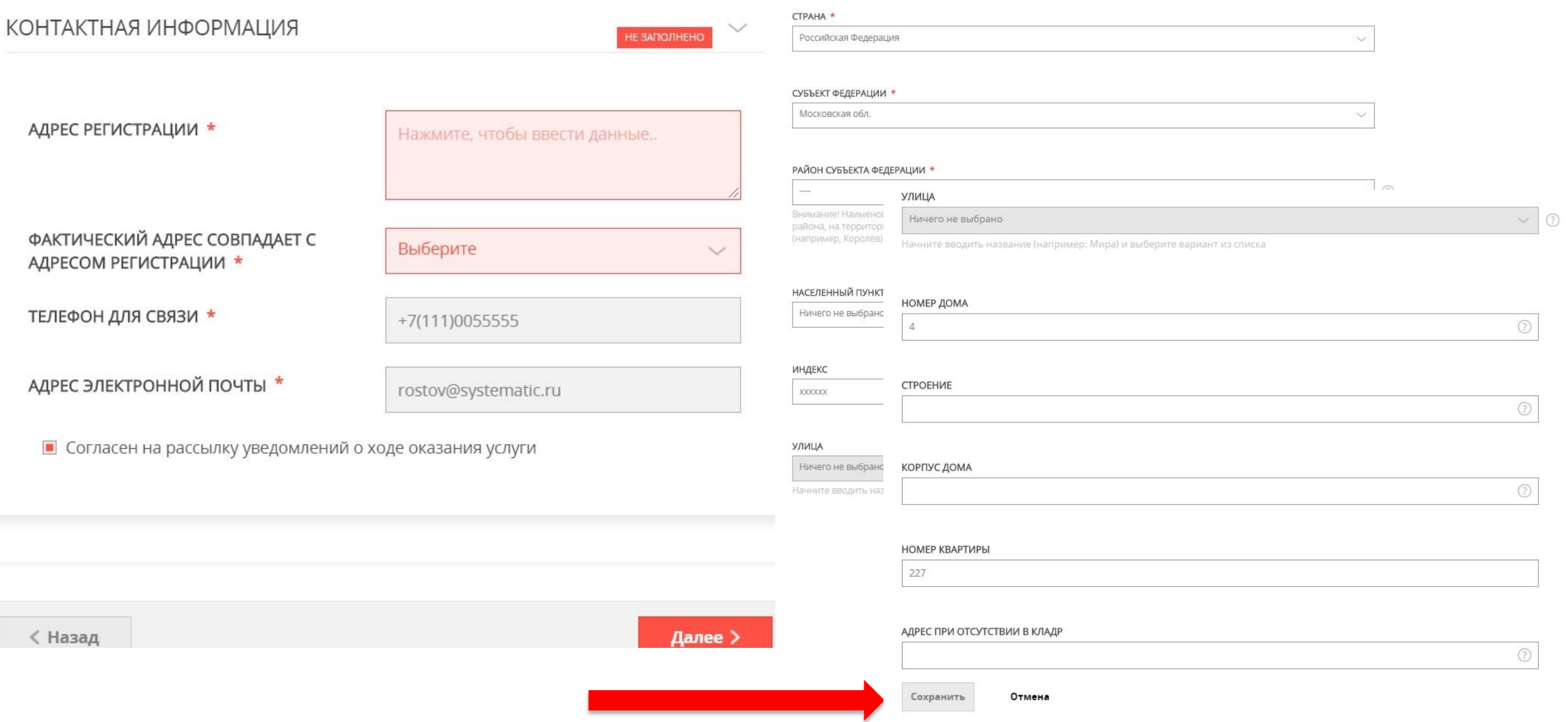

#### **Шаг 9** После кнопки «Сохранить» автоматически в поле «адрес регистрации» отобразятся данные. Нажать кнопку «Далее».

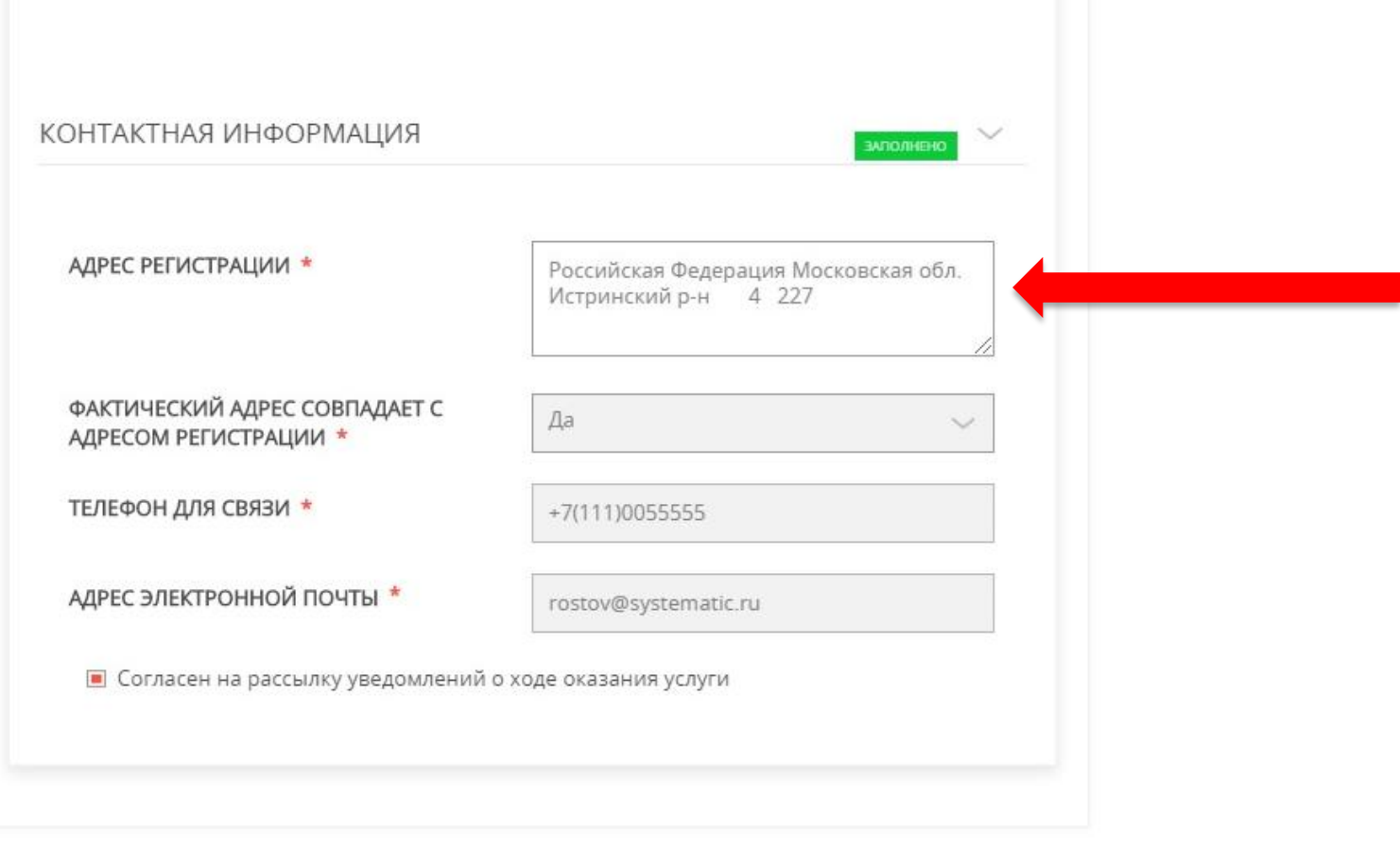

< Назад

### **Шаг 10** На следующем шаге необходимо выбрать наименование образовательной организации, специальность, тип финансирования (бюджет/внебюджет)

Прием в образовательные организации, реализующие<br>программы среднего профессионального образования

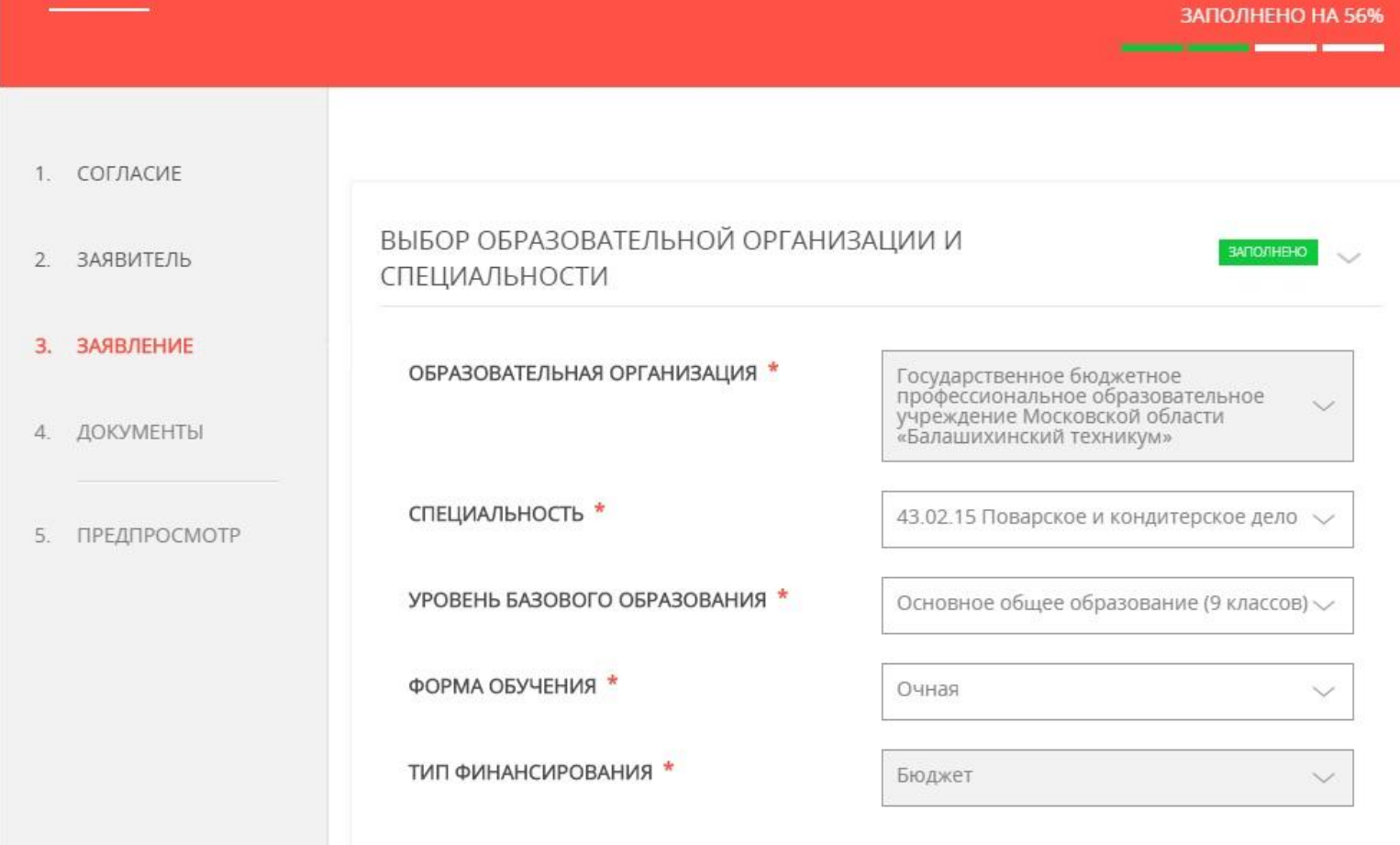

#### Заполнить сведения о полученном образовании. Шаг 11 Нажать кнопку «Далее».

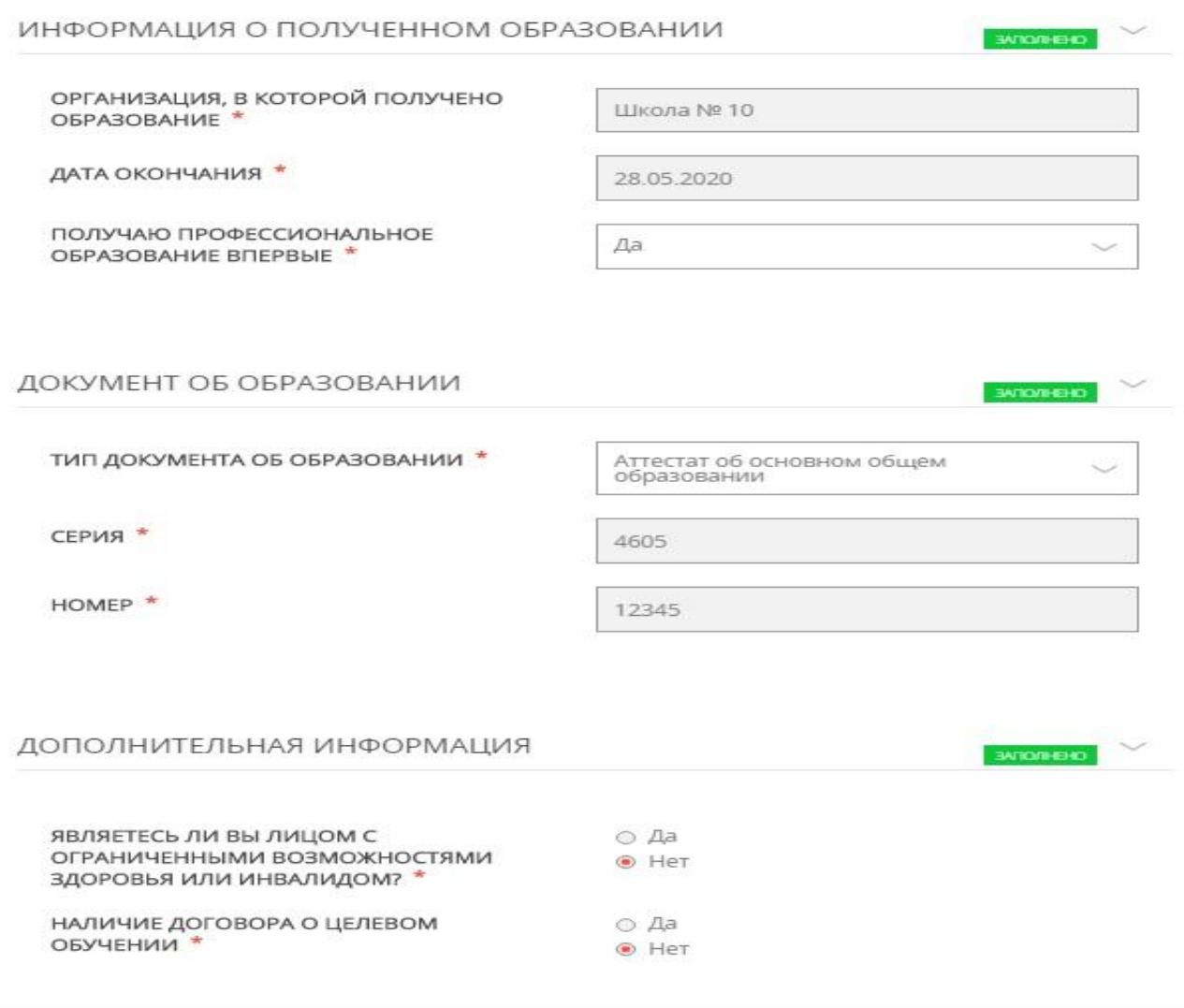

### **Шаг <sup>12</sup>** На следующем шаге необходимо прикрепить скан- копии документов. Нажать кнопку «Далее»

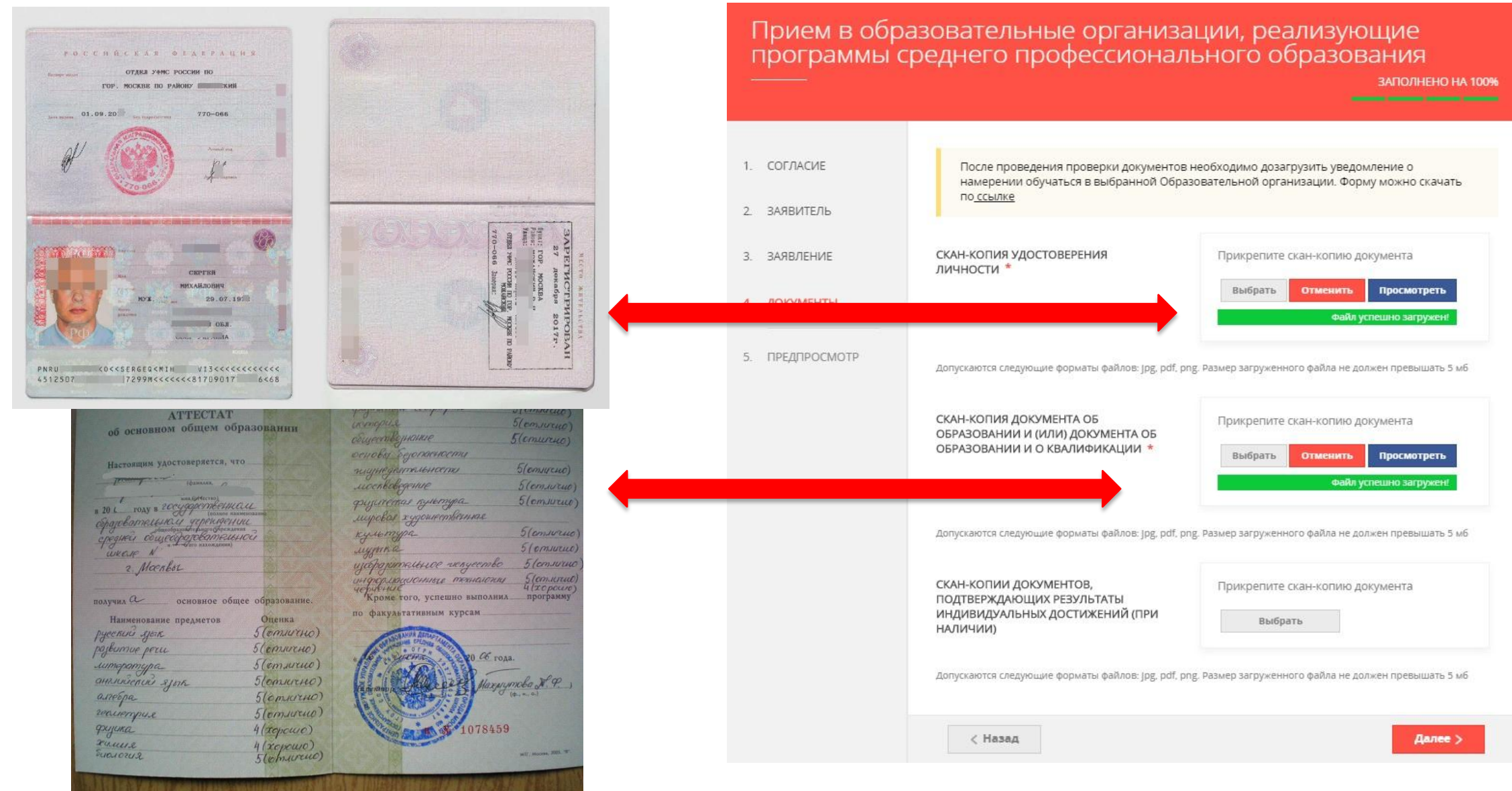

### **Шаг 13** проверить корректность указанных данных. Если все указано Предпросмотр заполненного заявления. Необходимо внимательно верно - и нажать кнопку «Отправить».

**Примечание**: Для внесения правок нужно вернуться к предыдущим шагам путем нажатия кнопки «Назад»

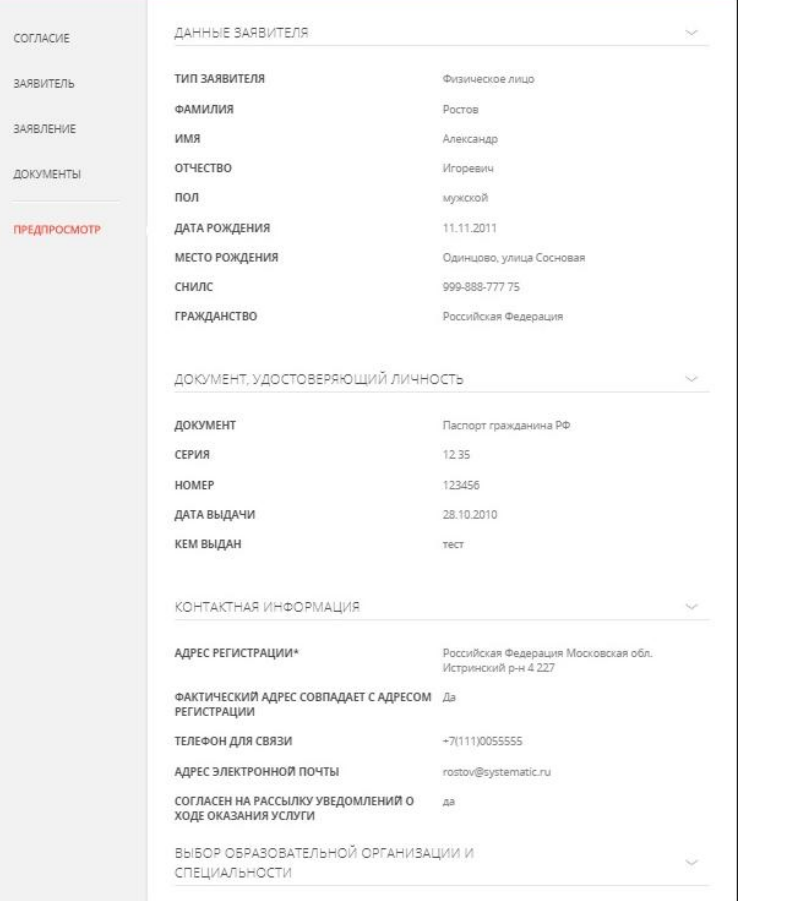

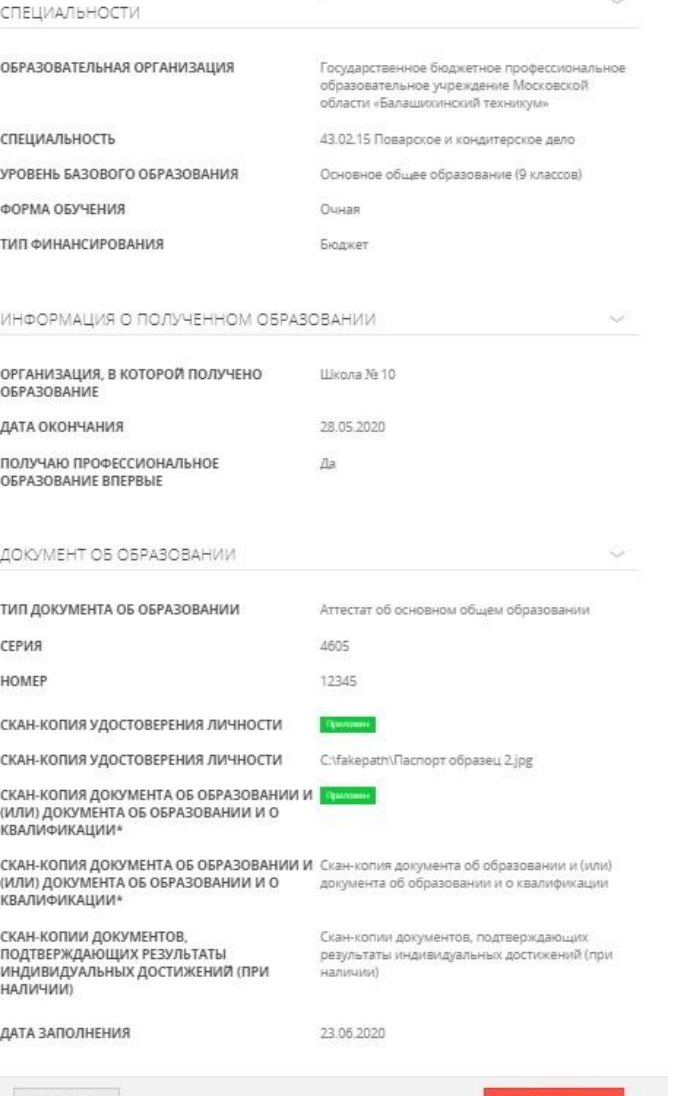

< Назад

#### **Шаг 14** После нажатия на кнопку «Отправить» отобразится сообщение подтверждающее факт отправления заявления

Сообщение

Ваше заявление подано успешно!

Заявлению присвоен номер: P001-5980206737-26809948

Подробная информация о статусе рассмотрения заявления доступна в Личном кабинете в разделе «Заявления».

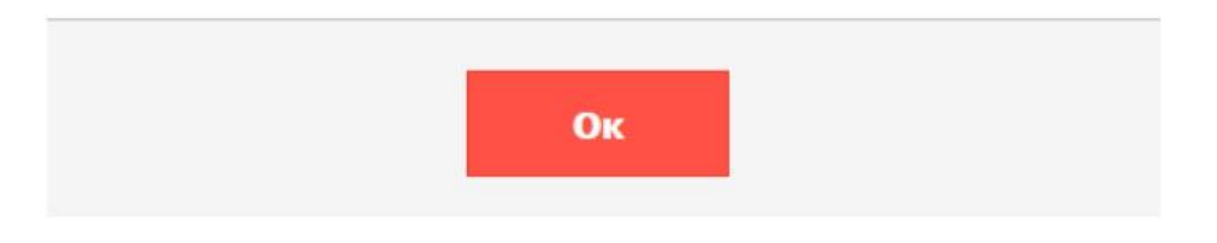

**ВАЖНО!** Для себя запишите номер заявления и наименование образовательной организации, в которую вы направили заявление

**При возникновении технических вопросов** при подаче электронного заявления Вы можете обратится в техническую поддержку РПГУ по адресу электронной почты: **pgu.support@mosreg.ru** или по телефону: **8 (800) 550-50-30**.

## **Для сведения заявителю**

Запрос о предоставлении Государственной услуги до 16.00 рабочего дня, регистрируется в Образовательной организации в день его подачи.

Запрос о предоставлении Государственной услуги после 16.00 рабочего дня либо в нерабочий день, регистрируется в Образовательной организации на следующий рабочий день.

# **Сроки :**

без вступительных испытаний **20 июня - 15 августа**  со вступительными испытаниями **20 июня - 10 августа**

При наличии свободных мест Зачисление может быть продолжено **до 25 ноября**